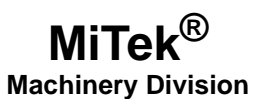

# **Service Bulletin**

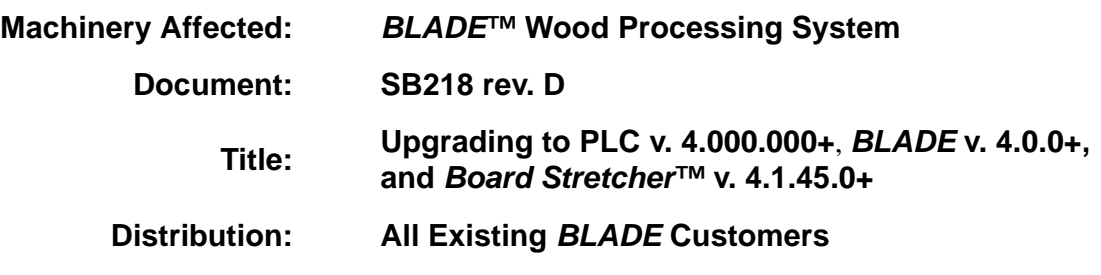

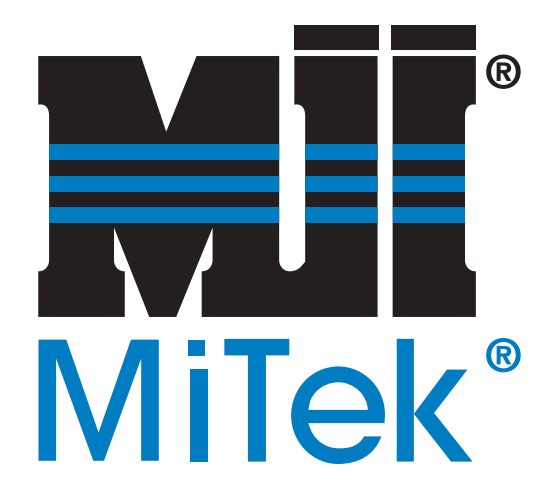

**MiTek Machinery Division 301 Fountain Lakes Industrial Drive St. Charles, MO 63301 Phone: 800-523-3380 www.mii.com**

Copyright © 2015 *MiTek*®. All rights reserved.

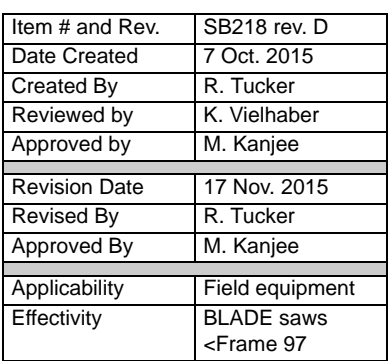

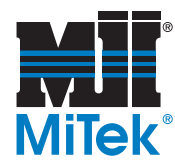

# **Purpose and Scope**

This document provides education and instructions regarding the improvements and new features inside the latest *BLADE* software. Follow theses instructions carefully to download the enclosed software and ensure all *BLADE* operators are aware of the changes made to the software.

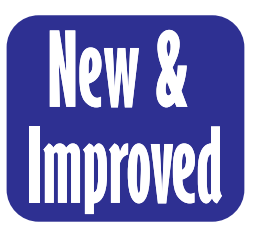

The latest software for the *BLADE* wood processing system provides some valuable, time-saving features including:

- Automatic calibration monitoring and homing for Gripper, LASM, and Stroke.
- New Calibration screens with no measuring required!

# **Table of Contents**

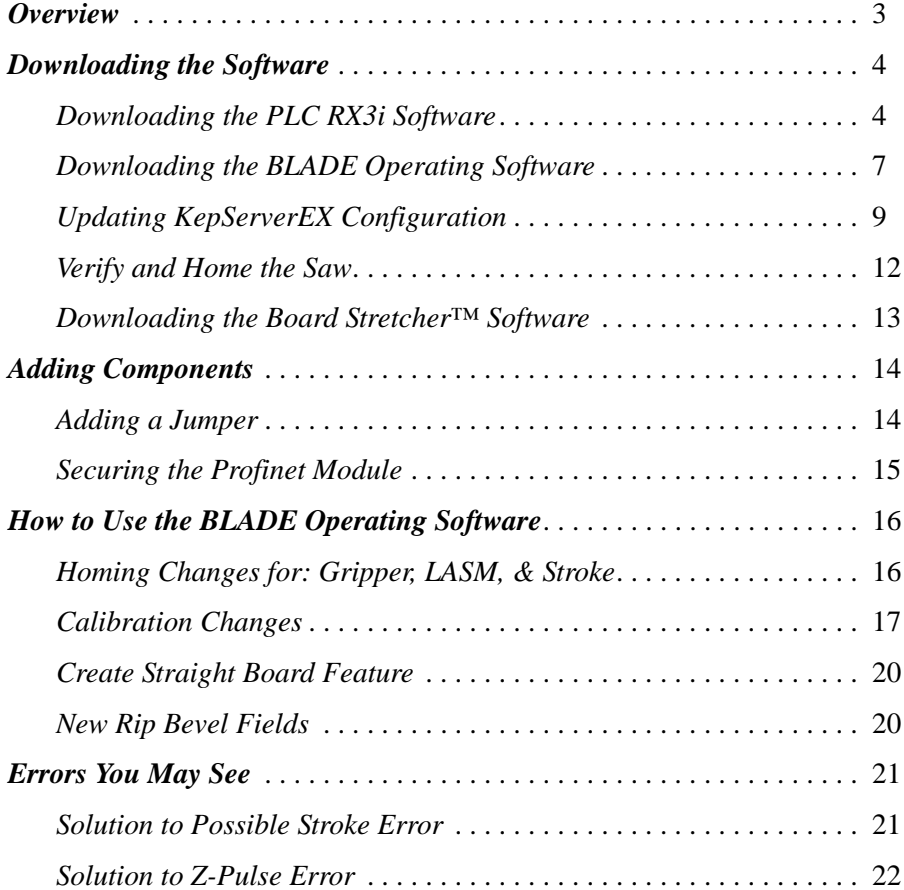

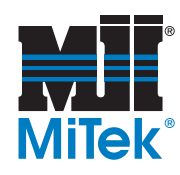

# <span id="page-2-0"></span>**Overview**

The software referenced in this document is:

- RX3i PLC software for BLADE wood processing system, v. 4.000.000 or higher
- BLADE operating software, v. 4.0.0.0 or higher
- Board Stretcher optimizing software, v. 4.1.45.0 or higher

The parts included in this kit are listed in [Table](#page-2-1) 1. Please ensure all parts are present.

#### <span id="page-2-1"></span>**Table 1: Parts in SB218KIT**

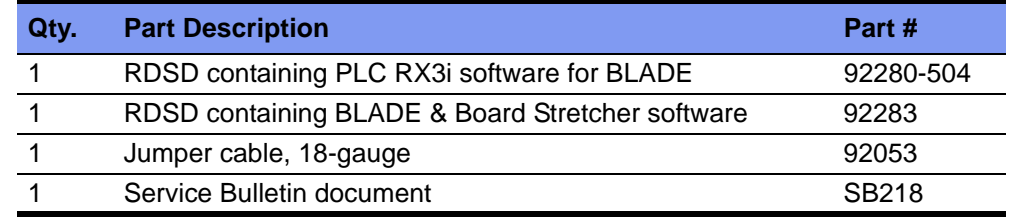

#### **Figure 1: RSDS Devices Included in Kit (version number may vary)**

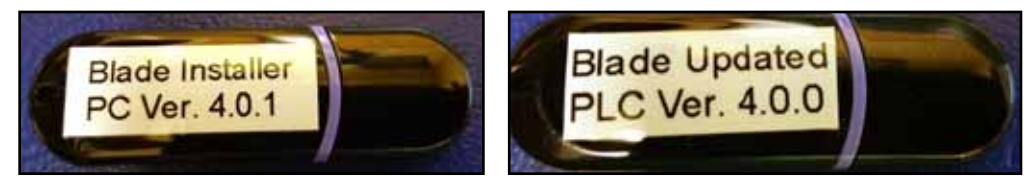

If you have any questions, call MiTek Machinery Division Customer Service at 800-523-3380.

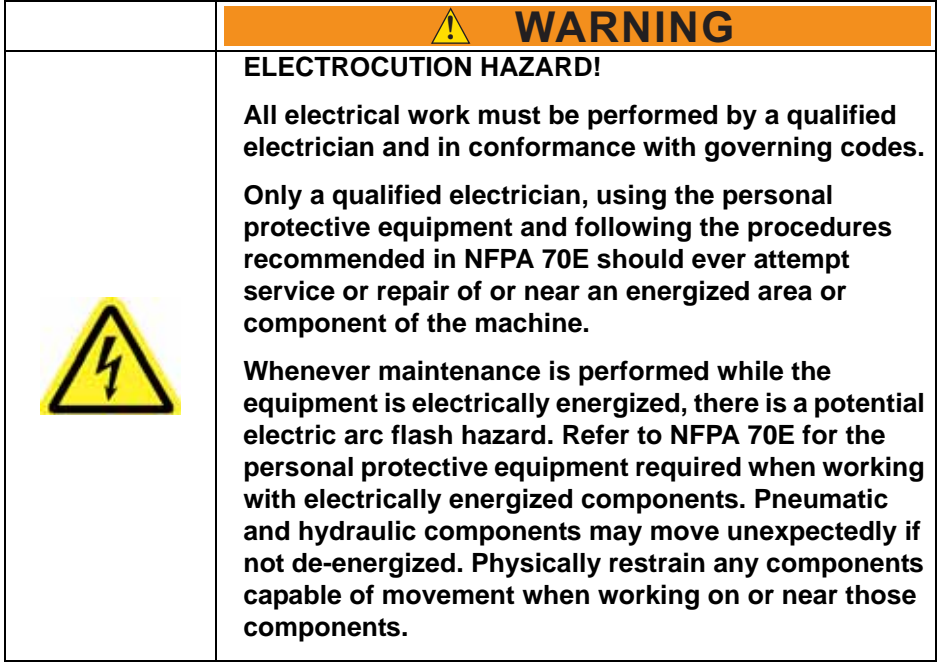

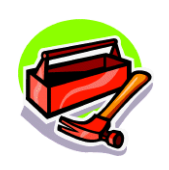

Small slotted screwdriver Wire strippers

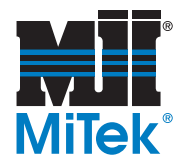

# <span id="page-3-1"></span>**Downloading the Software**

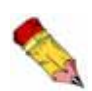

AFTER the software is downloaded, the saw must be homed and calibrated EXACTLY as instructed on [page 12.](#page-11-0) Follow this procedure in the exact order it is given.

### <span id="page-3-0"></span>**Downloading the PLC RX3i Software**

The PLC software must be upgraded in order to work with the new *BLADE* software.

- 1. Before beginning:
	- a) Locate the supplied Removable Data Storage Device (RDSD) labeled *Blade Updated PLC.*
	- b) Ensure the saw disconnect handle is in the ON position.
	- c) Ensure the touch screen is powered on.
	- d) Shut down the *BLADE* software.
- 2. Prepare the PLC's CPU to accept the new software update using these steps:

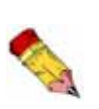

If the RDSD is removed during data transfers to the CPU, the RX3i controller will generate a fatal fault (sequence store fault). You will need to clear the fault by power cycling the CPU with the Energy Pack disconnected before attempting to download again.

a) Locate the PLC CPU (IC695CPE305) in the main electrical enclosure. The CPU is shown in [Figure 2.](#page-4-0)

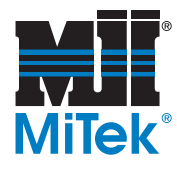

<span id="page-4-0"></span>**Figure 2: CPU for PLC**

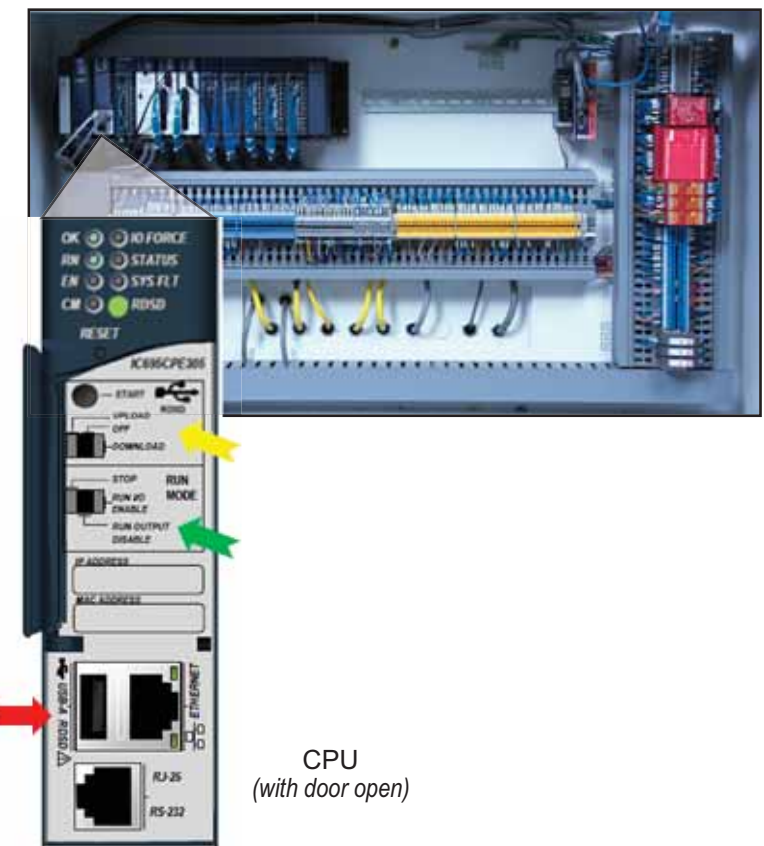

Bottom Half of Main Enclosure

- b) Open the small door on the CPU to expose the switches as seen in [Figure 2.](#page-4-0)
- c) Plug the *Blade Updated PLC* RDSD into the USB-A RDSD slot indicated with a.  $\longrightarrow$  in [Figure 2](#page-4-0).
- d) Wait until the RDSD LED turns solid green. This indicates that the CPU has detected the RDSD and is ready for downloading.
- e) Switch the RUN MODE direction switch to the left (STOP) position. It is indicated with a  $\blacksquare$  in [Figure 2.](#page-4-0)
- f) Move the RDSD direction switch to the right (DOWNLOAD) position. It is indicated with a.  $\blacksquare$  in [Figure 2](#page-4-0)

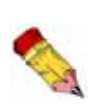

Be very careful NOT to select UPLOAD. To upload means the program on the CPU will be loaded onto the RDSD, thus corrupting the program you are trying to download. If by accident you upload, contact Customer Service for a new RDSD.

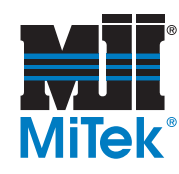

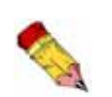

DO NOT remove the RDSD from the CPU during transfer!

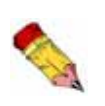

Transferring the software to the PLC should take approximately 6-10 minutes.

- 3. Momentarily depress the START pushbutton to begin transferring the program to the CPU. The start button is indicated in Figure 3.
	- If the RDSD indicator light **blinks green**, the program is downloading. It will become solid green once the download is complete. Once the download is complete, proceed to step 4.
	- If the RDSD indicator light **blinks red**, this is acceptable. It has acknowledged that the program has a different name than what is currently loaded; momentarily depress the START pushbutton again. The RDSD indicator light should then blink green during the transfer.
	- If the RDSD indicator light turns **solid red**, the transfer has failed. Perform these steps:
		- Power down the PLC, wait a few minutes, then power it back up.
		- Try repeating the entire process before contacting MiTek Customer Service for support.

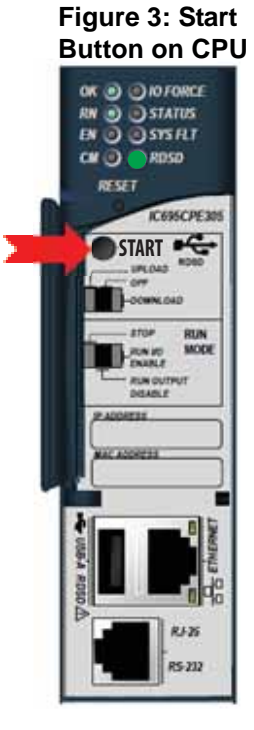

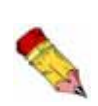

Errors are indicated when the RDSD LED becomes solid red (not blinking). All errors are reported in the Controller fault table and are written to a file on the RDSD. The fault tables are written to a file *plcfaultafter.dat* and *iofaultafter.dat* and can be viewed by MiTek Customer Service.

- 4. When the RDSD indicator light turns a solid green, the transfer has completed successfully. Perform these steps:
	- a) Remove the RDSD from the CPU.
	- b) Return the CPU's RDSD switch to OFF and the RUN MODE switch to RUN I/O ENABLE.
	- c) Validate the CPU is back in RUN mode by verifying the following is true:
		- OK LED is solid green.
		- RN LED is solid green.
		- EN LED is solid green.

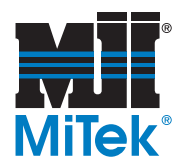

# <span id="page-6-0"></span>**Downloading the** *BLADE* **Operating Software**

To upgrade the *BLADE* operating software and take advantage of its time-saving features, follow this procedure.

- 1. Before beginning:
	- a) Locate the supplied Removable Data Storage Device (RDSD) labeled *Blade Installer*.
	- b) Ensure the saw disconnect handle is in the ON position.
	- c) Ensure the touch screen is powered on.
	- d) Shut down the *BLADE* software.
- 2. Save your current *BLADE* software folder to a different location to use as a backup in case the download gets interrupted.

**Figure 4: USB Ports on HMI**

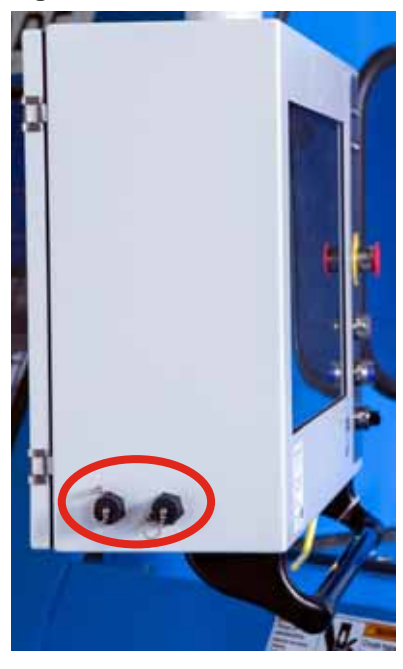

- a) Copy the folder: **c:\program files (x86)\mitek\blade**
- b) Paste the folder in another location such as c:\backup. It is acceptable to overwrite existing files in the backup folder.
- 3. Insert the RDSD labeled *Blade Installer* into either of the USB ports on the side of the HMI (touch screen) enclosure shown in Figure 4. They may be located on the right or left side of the touch screen enclosure.

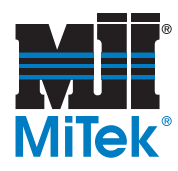

4. Browse to the RDSD (named TRANSCEND in [Figure 5](#page-7-0)). Open the *Blade Installer* folder and double-click the *Setup.exe* file. See [Figure 5.](#page-7-0)

<span id="page-7-0"></span>**Figure 5: Blade Operating Software File**

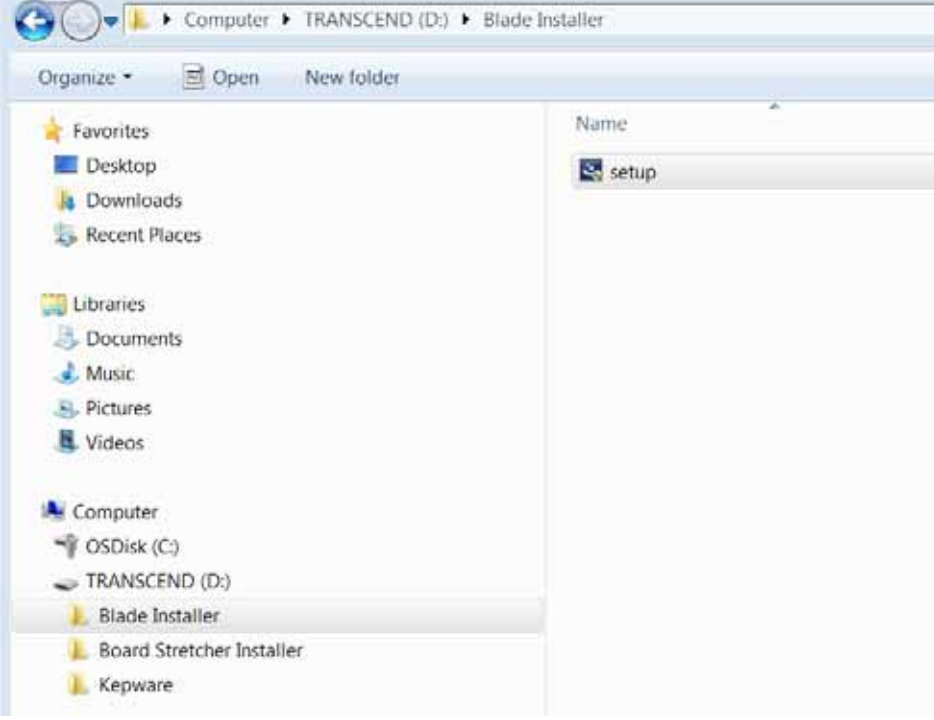

- 5. The software should automatically display an Installer window to walk you through the installation process. Follow the prompts from the Installer.
- 6. When complete, open the *BLADE* software and go to *Help*>*About* to verify that the correct software version is showing in the window. Software version should display as: 4.0.0.0 or higher.

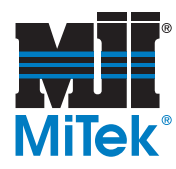

# <span id="page-8-0"></span>**Updating** *KepServerEX* **Configuration**

*Kepware®* software is the interface between the *BLADE* software and the PLC software. It must be upgraded in order to work with the new *BLADE* software.

- 1. Insert the RDSD labeled *Blade Installer* into one of the USB ports on the saw's HMI. The USB ports are located on the outside of the touch screen enclosure, on either the right or left side, as shown in Figure 4 on page 7.
- 2. Start the *KepServerEX* 5 Configuration program using the desktop icon shown in the top half of [Figure 6](#page-8-1). If this icon is not on the *Windows* Desktop, find the same icon in the *Windows* System Tray (lower right of the HMI screen). It is shown in the bottom half of [Figure 6.](#page-8-1) Once found, press and hold (same as right click) on the icon and select *Configuration*.

#### <span id="page-8-1"></span>**Figure 6: Two Ways to Open** *Kepware* **Software**

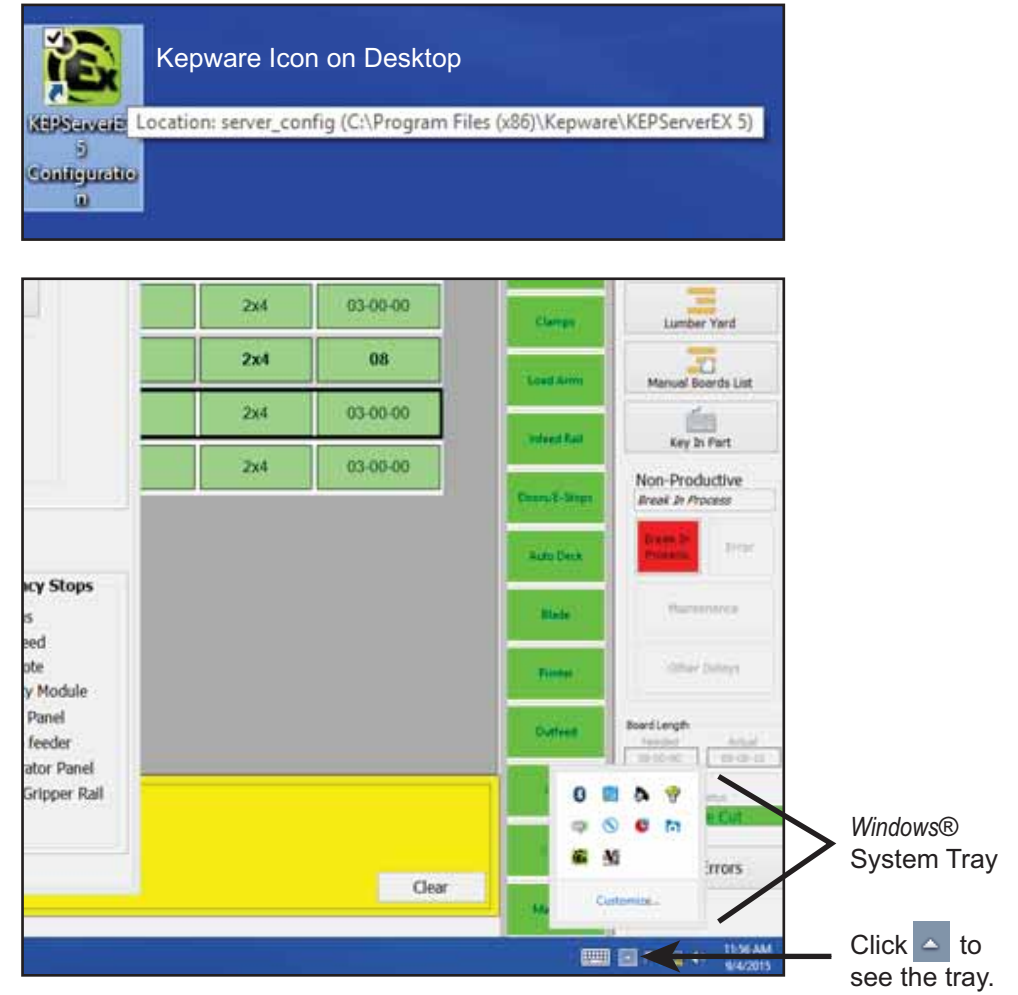

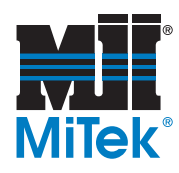

3. Select *File*>*Open* from the *KepServerEX* 5 program.

**Figure 7: From the File Menu, Select** *Open*

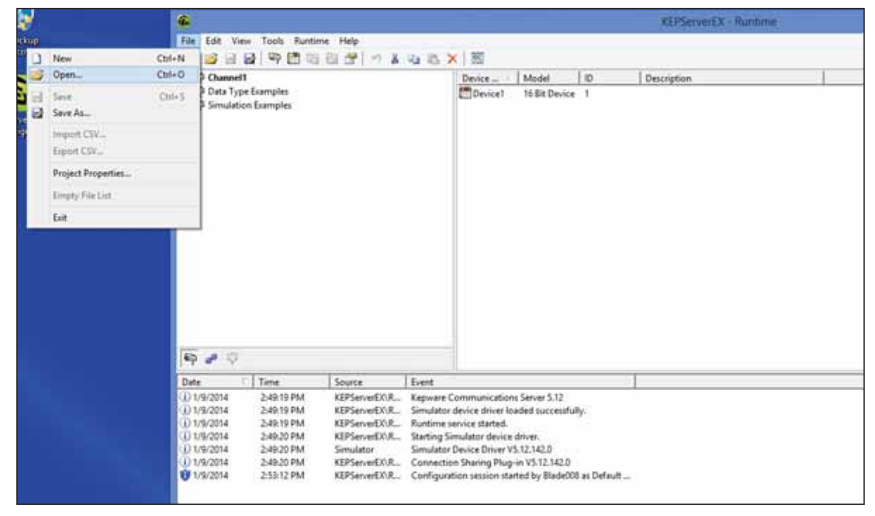

4. Browse to the RDSD (named TRANSCEND in [Figure 8](#page-9-0)). Open the *Kepware* folder and double-click the *Blade for v3.0.16 and higher* file.

<span id="page-9-0"></span>**Figure 8:** *Kepware* **File**

| Computer > TRANSCEND (D:) > Kepware  |                                |
|--------------------------------------|--------------------------------|
| Organize *<br>□ Open ▼<br>New folder |                                |
| <b>A</b> Favorites                   | ×<br>Name                      |
| Desktop                              | * Blade for v3.0.16 and higher |
| <b>Downloads</b>                     |                                |
| <b>23. Recent Places</b>             |                                |
| Jubraries                            |                                |
| Documents                            |                                |
| $\triangleright$ Music               |                                |
| <b>D</b> . Pictures                  |                                |
| ▷ Uideos                             |                                |
|                                      |                                |
| 4 <sup>1</sup> Computer              |                                |
| ▷ SDisk (C:)                         |                                |
| 4 TRANSCEND (D:)                     |                                |
| <b>Blade Installer</b>               |                                |
| <b>Board Stretcher Installer</b>     |                                |
| <b>Kepware</b>                       |                                |

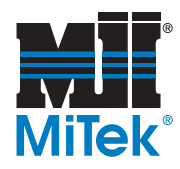

5. Click *Yes, Update*.

#### **Figure 9: Verify the Update**

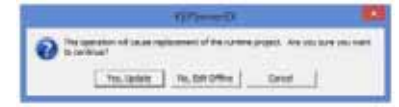

6. Verify the *Kepware* update was successful, before continuing to the next step. It should look like [Figure 10](#page-10-0).

<span id="page-10-0"></span>**Figure 10: New Configuration**

|                                            |                    | <b>KEPServerEX - R</b>                                 |  |
|--------------------------------------------|--------------------|--------------------------------------------------------|--|
| Edit<br>View<br>Tools Runtime Help<br>File |                    |                                                        |  |
| ዋን በግ<br>Ð                                 | 商品图                | りる GBX<br>$\overline{\text{oc}}$                       |  |
|                                            |                    |                                                        |  |
| GE Ethernet                                |                    | Driver<br>Cha<br>Virtual<br>Conne<br>Sharing           |  |
| 由胸 M3                                      |                    | <b>CAMB</b><br>N/A<br>GE Eth<br>Ethernet<br>N/A        |  |
|                                            |                    |                                                        |  |
|                                            |                    |                                                        |  |
|                                            |                    |                                                        |  |
|                                            |                    |                                                        |  |
|                                            |                    |                                                        |  |
|                                            |                    |                                                        |  |
|                                            |                    |                                                        |  |
|                                            |                    |                                                        |  |
|                                            |                    |                                                        |  |
|                                            |                    |                                                        |  |
|                                            |                    |                                                        |  |
|                                            |                    |                                                        |  |
|                                            |                    |                                                        |  |
|                                            |                    |                                                        |  |
|                                            |                    |                                                        |  |
|                                            |                    |                                                        |  |
|                                            |                    |                                                        |  |
|                                            |                    |                                                        |  |
| 中さり                                        |                    |                                                        |  |
|                                            |                    |                                                        |  |
| Time<br>Date                               | Source             | Event                                                  |  |
| (i) 9/3/2015<br>10:39:31 AM                | KEPServerEX\R      | Runtime service started.                               |  |
| (1)9/3/2015<br>10:39:31 AM                 | KEPServerEX\R      | Starting GE Ethernet device driver.                    |  |
| ()9/3/2015<br>10:39:31 AM                  | <b>GE Ethernet</b> | GE Ethernet Device Driver V5.12.142.0                  |  |
| (1)9/3/2015<br>10:39:31 AM                 | KEPServerEX\R      | Connection Sharing Plug-in V5.12.142.0                 |  |
| <b>1</b> 9/3/2015<br>10:49:23 AM           | <b>GE Ethernet</b> | Device 'M3.Ethernet' with ID 192.168.1.100 is not resp |  |
| 12:40:45 PM<br>(i) 9/3/2015                | KEPServerEX\R      | Runtime performing exit processing.                    |  |
| (1)9/3/2015<br>12:40:45 PM                 | KEPServerEX\R      | Stopping GE Ethernet device driver.                    |  |
| (i) 9/3/2015<br>12:41:02 PM                | KEPServerEX\R      | Kepware Communications Server 5.12                     |  |
| ()9/3/2015<br>12:41:03 PM                  | KEPServerEX\R      | GE Ethernet device driver loaded successfully.         |  |
| (1)9/3/2015<br>12:41:03 PM                 | KEPServerEX\R      | Runtime service started.                               |  |
| (1)9/3/2015<br>12:41:03 PM                 | KEPServerEX\R      | Starting GE Ethernet device driver.                    |  |
| (i) 9/3/2015<br>12:41:03 PM                | <b>GE Ethernet</b> | GE Ethernet Device Driver V5.12.142.0                  |  |
| <b>19/3/2015</b><br>12:41:03 PM            | KEPServerEX\R      | Connection Sharing Plug-in V5.12.142.0                 |  |
| 9/4/2015<br>11:57:32 AM                    | KEPServerEX\R      | Configuration session started by Blade 098 as Default  |  |

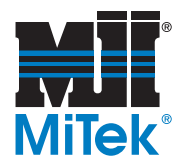

# <span id="page-11-0"></span>**Verify and Home the Saw**

- 1. Verify on the HMI (touch screen) that the PLC version number has been updated. It is shown on the HMI by going to *Diagnostics*>*Detailed Diagnostics*>*PLC* tab located on the bottom half of the screen. The version number should display as 4.000.000 or higher.
- 2. Home and recalibrate the saw EXACTLY as described here.
	- a) Home the Stroke axis only, by following these steps and [Figure 11:](#page-11-1)
		- 1) On the status indicators on the Home screen, select *Stroke*.
		- 2) From the Stroke drop-down menu, select *Home*.

#### **Figure 11: Select Home on the Stroke Menu**

<span id="page-11-1"></span>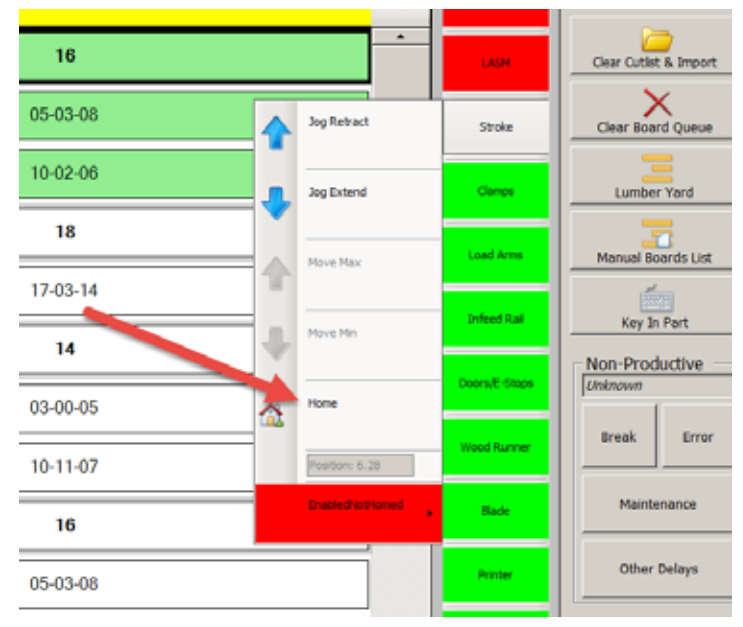

- b) Reset the Stroke offset with these steps:
	- 1) Go to *Detailed Diagnostics* and click the *Stroke* tab. Select the Home Offset RESET button.
	- 2) A message displays explaining what will happen. Select YES.
- c) Home the rest of the system by clicking the HOME SYSTEM button on the Toolbar.
- d) The Ready light on the front of the touch screen enclosure illuminates when all axes are homed and ready to calibrate. Follow the procedure on [page 17](#page-16-0) to calibrate the following axes:

Gripper, LASM, and Stroke

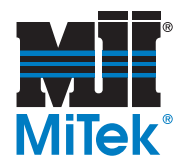

### <span id="page-12-0"></span>**Downloading the** *Board Stretcher***™ Software**

- 1. Before beginning:
	- a) Locate the supplied RDSD labeled B*lade Installer*.
	- b) Go to the computer(s) in your facility where board optimization is accomplished and ensure it is powered on.
- 2. Insert the *Blade Installer* RDSD into a USB port on the board optimization computer.
- 3. Browse to the RDSD (named TRANSCEND in [Figure 12\)](#page-12-1). Open the *Board Stretcher Installer* folder and double-click the *Setup.exe* file. See [Figure 12](#page-12-1).
- 4. The software should automatically display an Installer window to walk you through the installation process. Follow the prompts from the Installer.

#### <span id="page-12-1"></span>**Figure 12:** *Board Stretcher* **File**

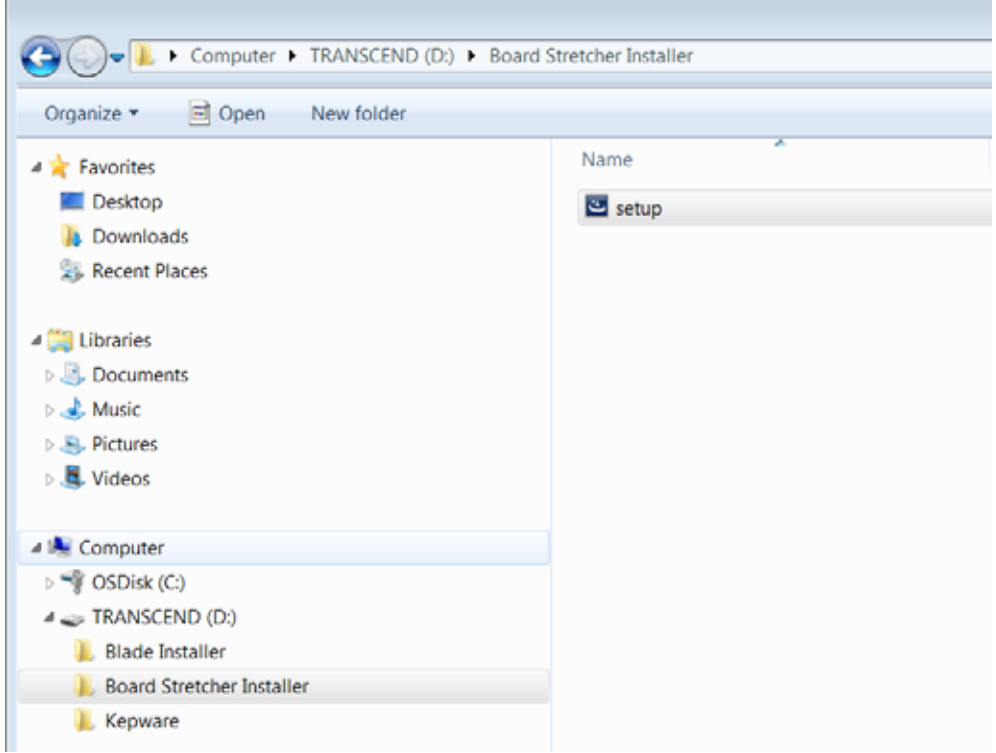

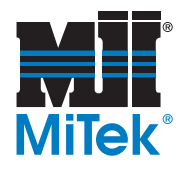

# <span id="page-13-1"></span>**Adding Components**

### <span id="page-13-0"></span>**Adding a Jumper**

Connect the supplied jumper cable (PN 92053) to the terminals indicated in Figure 13. This can be done before or after downloading the software, but it MUST be done before operating the saw in production.

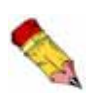

If the terminal is already used by an existing wire, secure both the existing wire and the new jumper at that terminal.

- 1. Place one end of the cable into the terminal on the bottom of the FP2:2 terminal block, and tighten the screw.
- 2. Place the other end of the cable into the terminal on the bottom of the IN:36 terminal block, and tighten the screw.
- 3. Gently tug on each end to ensure they are secure.

#### **Figure 13: Connect Jumper Cable to Terminals on Bottom of Terminal Blocks**

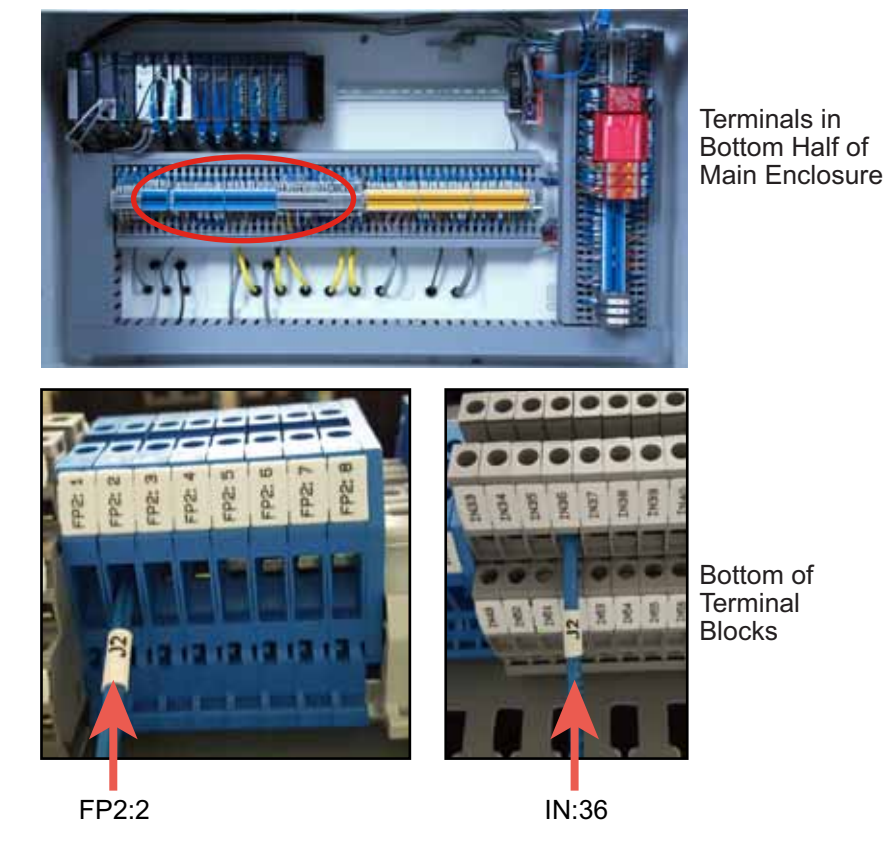

SB218 rev. D 14 of 22 Original Instructions

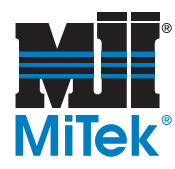

# <span id="page-14-0"></span>**Securing the Profinet Module**

The Profinet Module is located in the main electrical enclosure and must be secured properly to avoid component damage. Failing to secure the Profinet Module may cause it to overheat and stop working, ceasing production on the saw. Follow [Figure](#page-14-1) 14 to locate the screw and screw hole.

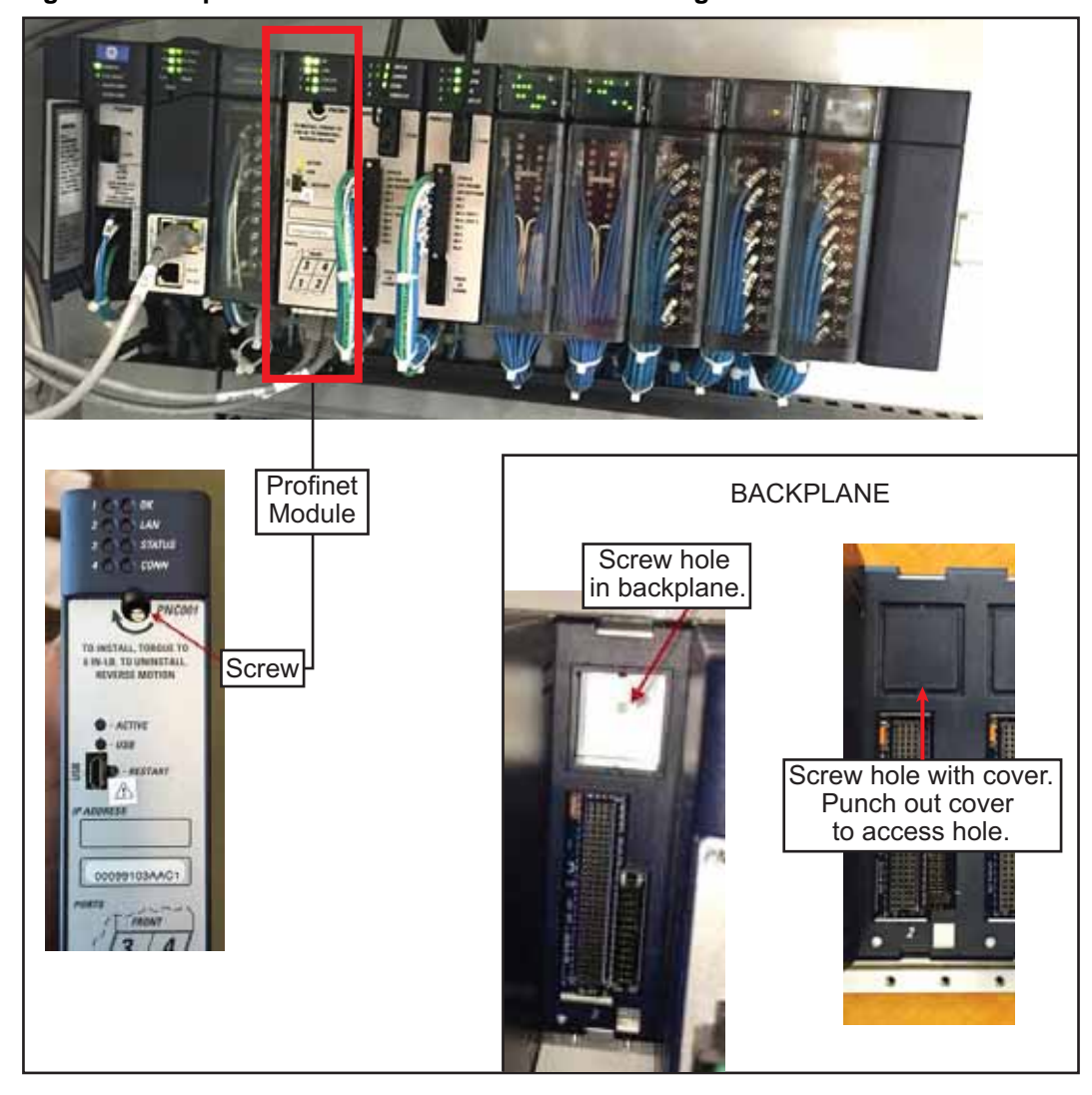

<span id="page-14-1"></span>**Figure 14: Snap the Profinet Module Into Place and Tighten the Screw**

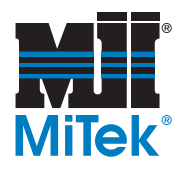

# <span id="page-15-0"></span>**How to Use the** *BLADE* **Operating Software**

All *BLADE* operators and maintenance personnel should study this section to properly use and maintain the *BLADE* wood processing system. Keep this section in the manual.

### <span id="page-15-1"></span>**Homing Changes for: Gripper, LASM, & Stroke**

This section applies only to the gripper, LASM, and stroke axes. The location of each axis is now monitored anytime the saw is operating in Auto Mode. It will automatically "home" itself in order to recalibrate the axis when needed. Since the saw never lets its home position become compromised, manual recalibration is rarely required.

The home z-pulse value no longer needs to be monitored or mechanically reset to be in the 30000 to 100000 range since the new software no longer uses the z-pulse on the gripper, LASM, and stroke.

The primary reason the home position may become compromised and needs to home itself is that a jam in any given axis may cause the motor collar to slip. The motors are designed to let this happen to avoid costly damage. By automatically homing itself, occasional slips are planned for and dealt with automatically. But, if the saw is experiencing a high number of out-of-calibration instances on a certain axes, the root cause must be determined and fixed. If the saw reads 4 or more slippages on the same axes within an hour, it gives the following error: The xx servo has mechanically slipped many times in a short duration. The Online Support button will display a web page with information on how to eliminate this issue. Online Support is accessible from this error, from the saw's Home Screen, and from our web site.

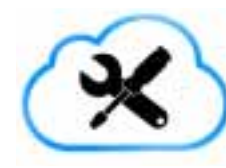

#### **Tech Talk**

The counts do not reset at 4, but continue to count up within any 60-minute time frame. Online Support describes all the points to check on each axis. The way it tracks the axis position and the accuracy it requires is shown in [Table](#page-15-2) 2

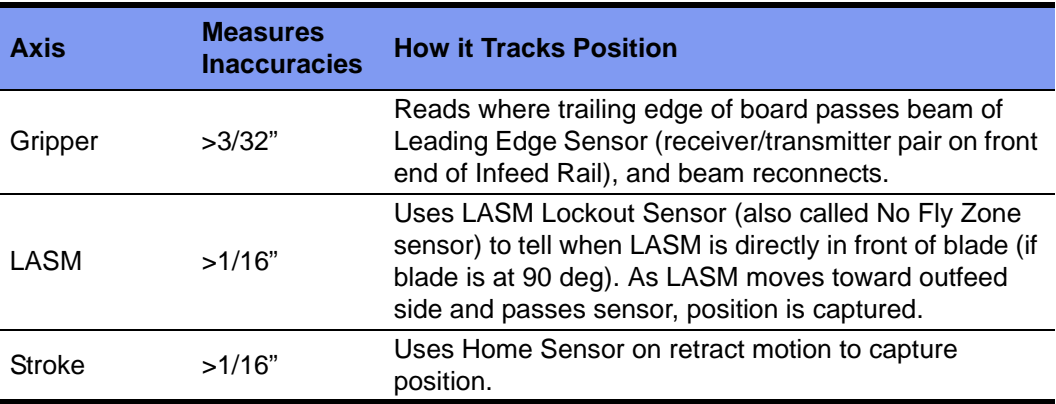

#### <span id="page-15-2"></span>**Table 2: How It Tracks the Position**

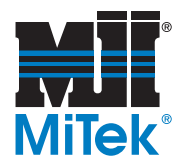

Ref

# <span id="page-16-0"></span>**Calibration Changes**

This section applies only to the angle, bevel, elevation, and CLS axes. The other axes are kept in calibration with the automatic homing feature.

#### **New Calibration Procedure**

- 1. Ensure the status banner on the HMI shows READY. You may need to press the HOME SYSTEM button on the Toolbar if the system is not in the Ready state.
- 2. Place the saw in Manual Mode.
- 3. Go to *Tools>Calibrate*.
- 4. Select which axis to calibrate and choose START. Only calibrate the axis that requires it. Overcalibrating can cause other system complications.
- 5. Follow the instructions on the screen. What happens next is listed in [Table 3.](#page-16-1)

#### <span id="page-16-1"></span>**Table 3: What Happens During Calibration**

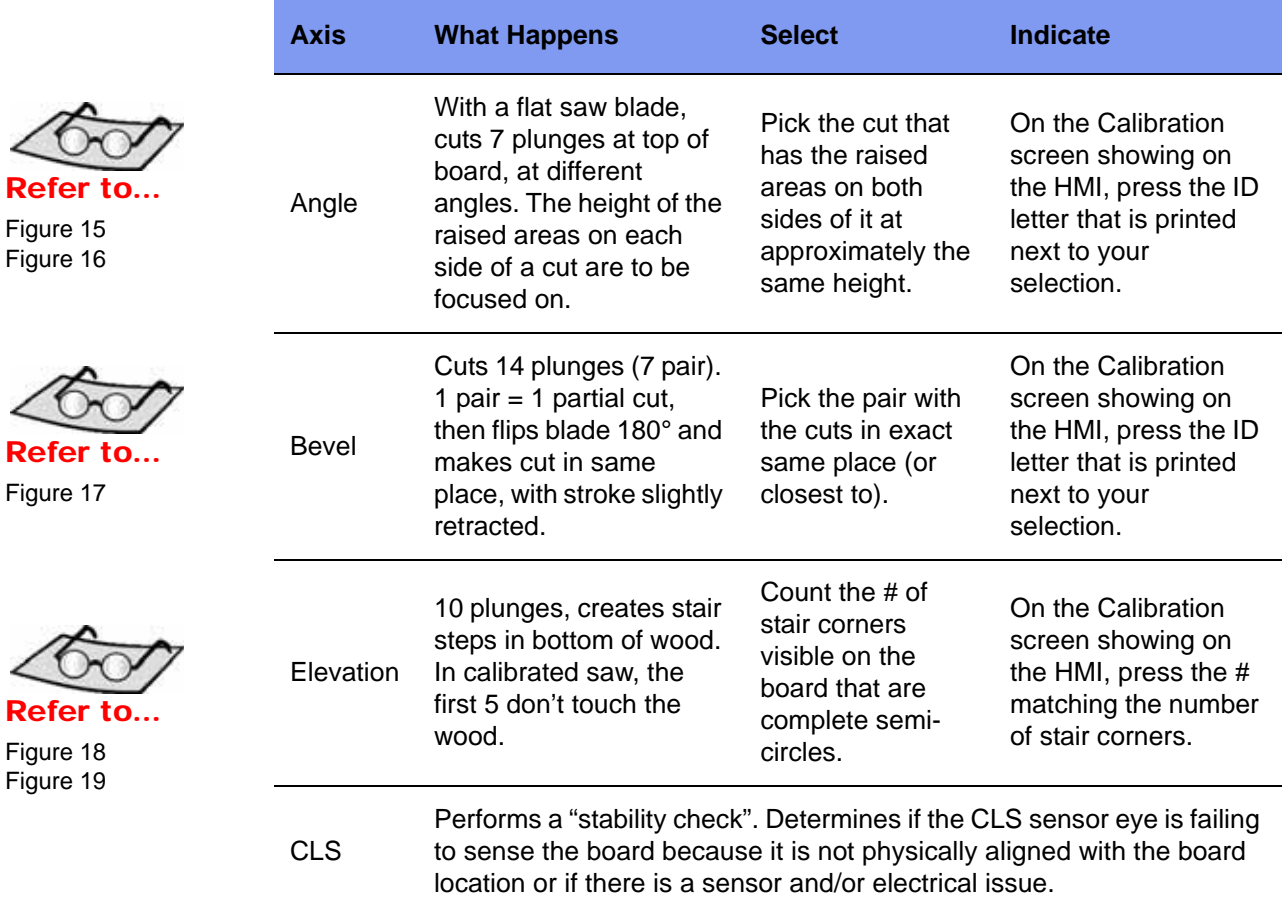

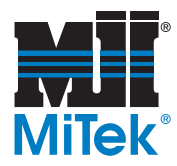

#### **Graphics Supporting Calibration**

#### <span id="page-17-0"></span>**Figure 15: Angle Calibration Screen**

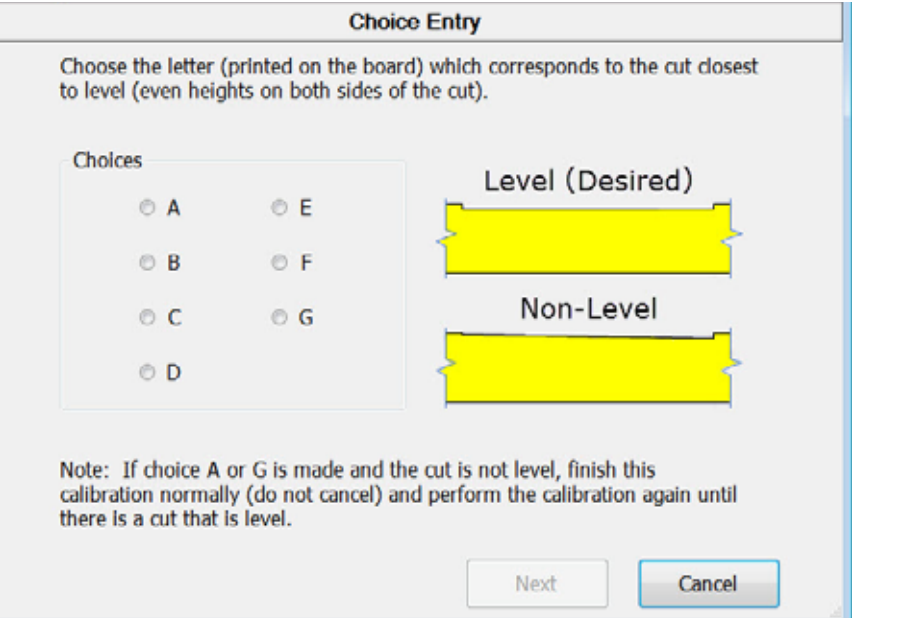

#### <span id="page-17-1"></span>**Figure 16: Angle Cut**

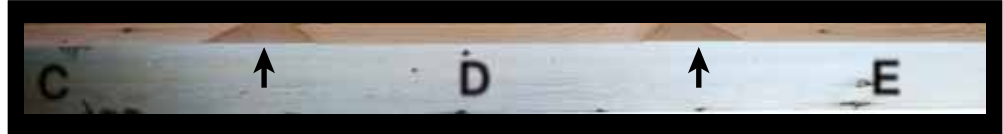

#### <span id="page-17-2"></span>**Figure 17: Bevel Calibration Screen**

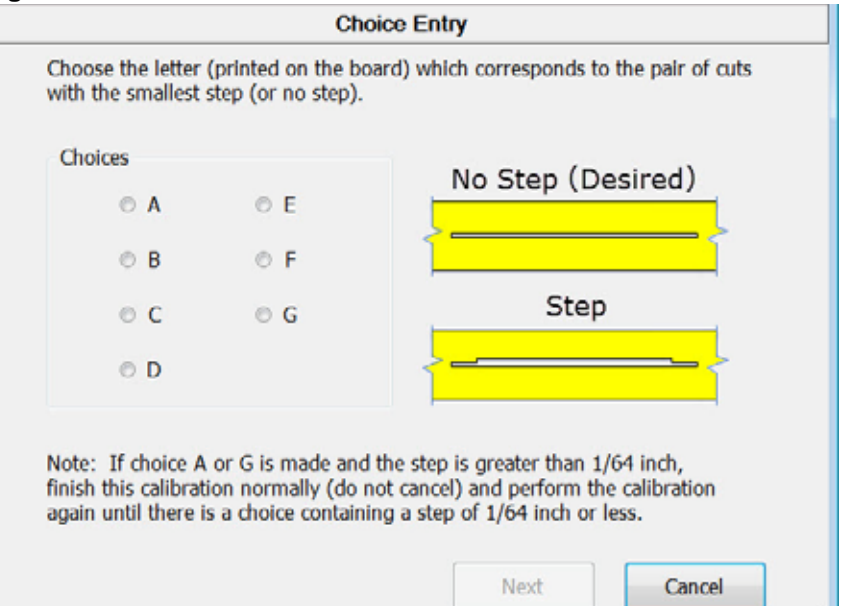

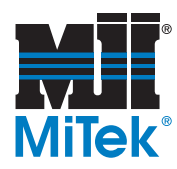

#### <span id="page-18-0"></span>**Figure 18: Elevation Calibration Screen**

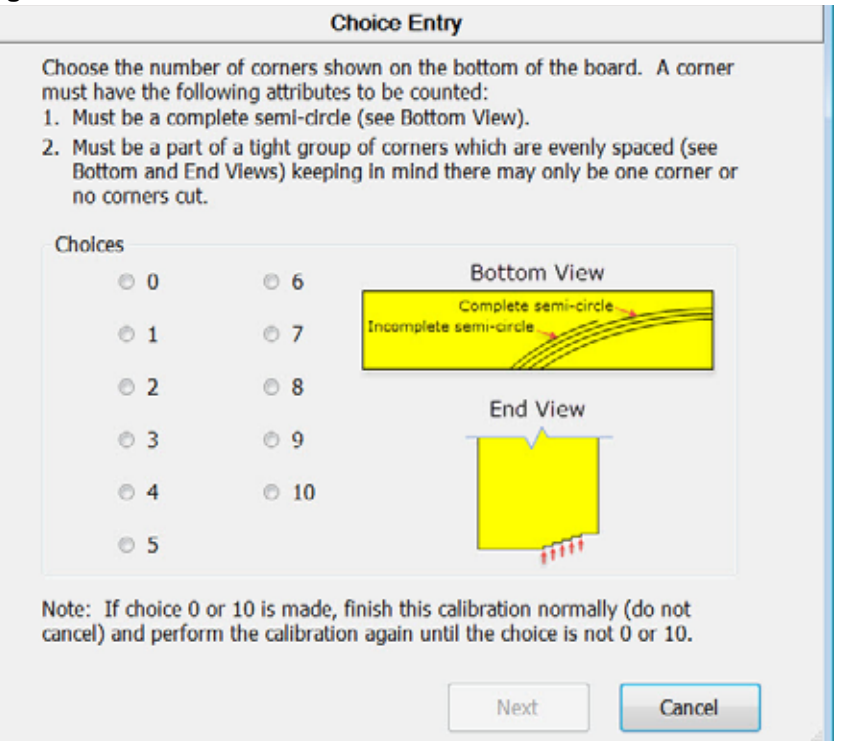

#### <span id="page-18-1"></span>**Figure 19: Elevation Cut**

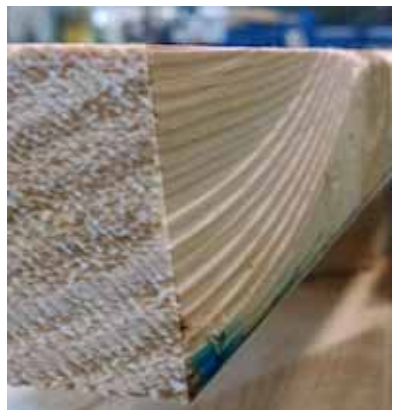

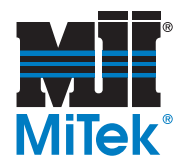

# <span id="page-19-1"></span>**Create Straight Board Feature**

It is still vitally important to use a straight board when calibrating any axis. A new feature has been added that trims one edge of a board to ensure a straight, flat edge for calibrating certain axes. The CREATE STRAIGHT BOARD button has been added to the Calibration screen, and is available at any login level. It is grayed out until the saw is in Auto Mode and the saw blade is started. Once the CREATE STRAIGHT BOARD button is pressed, the saw rips across the top of a board to create a straight edge that can be trusted for certain tests. Always use this method to create a straight edge for CLS and Elevation Home calibration.

### <span id="page-19-0"></span>**New Rip Bevel Fields**

In the *Key-In* screen, new fields and a diagram have been added labeled *Rip Bevel*. It allows the operator to set the short side to a specific dimension in order to create specifically-sized blocks or boards that are not in a Job file.

#### **Figure 20: New Rip Bevel Fields**

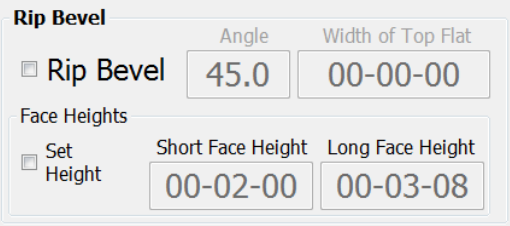

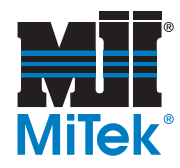

# <span id="page-20-0"></span>**Errors You May See**

### **Solution to Possible Stroke Error**

Depending on where the Stroke z-pulse is located when the HOME SYSTEM button is pressed, in rare cases, the stroke axis will retract all the way to the hard stop and display an error. To remedy this:

- 1. Go to *Diagnostics*>*Detailed Diagnostics* in the *BLADE* software at the HMI.
- 2. Click the *Stroke* tab.
- 3. Click the RESET button circled in Figure 21.

#### **Figure 21: RESET Button on Stroke Tab**

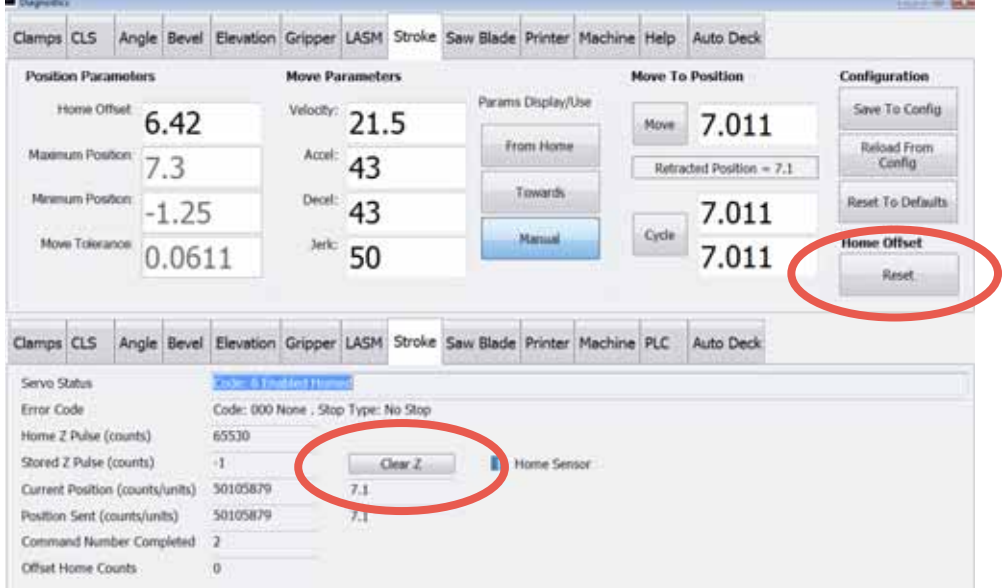

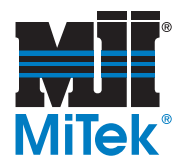

### <span id="page-21-0"></span>**Solution to Z-Pulse Error**

If during calibration, either of the messages shown in [Figure](#page-21-1) 22 or [Figure](#page-21-2) 23 are shown for any axis, take the following steps.

#### <span id="page-21-1"></span>**Figure 22: Error SRV006**

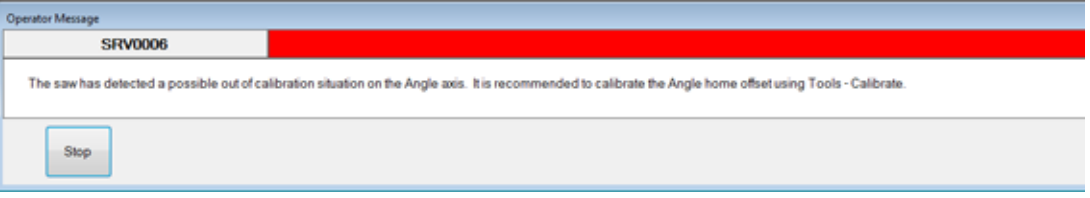

#### <span id="page-21-2"></span>**Figure 23: Error SRV002**

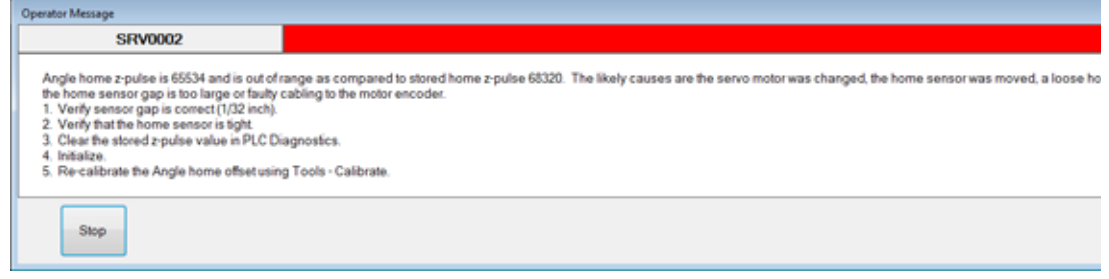

- 1. From the HMI's Home Screen, go to *Diagnostics*>*Detailed Diagnostics,* and select the tab for the axis that the error indicates.
- 2. Select the CLEAR Z button to clear the error. The Stroke screen is shown in Figure 21 on page 21 with the CLEAR Z button circled.

#### **END OF SERVICE BULLETIN**